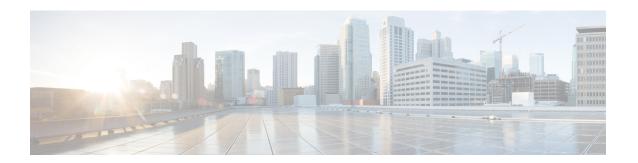

# **Overview of Location Hierarchy 2.0**

**Location Hierarchy 2.0's** enhanced user interface simplifies the import of locations in the same structure that you have defined using Cisco AireOS Wireless Controller, Cisco Catalyst 9800 Series Wireless Controller, or Cisco Meraki, in your wireless network.

The hierarchical structure in maps imported from Cisco Prime Infrastructure or Catalyst Center are automatically reflected with Location Hierarchy 2.0.

In **Location Hierarchy** window, the default customer name (root location) is automatically selected and the **Map** tab displays the location on the map. An alert message is displayed if the time zone is not updated for that particular location.

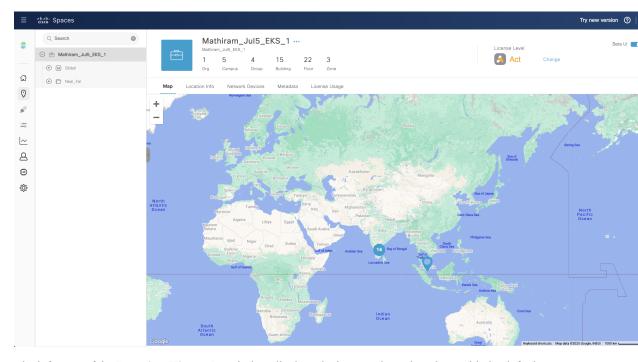

The left pane of the **Location Hierarchy** window displays the imported root locations with the default customer name (root name). You can click the plus sign to expand and view the hierarchy. You can view the buildings and the associated floors in the root location.

If you select a root location from the left pane, you can also view additional information related to the number of campuses, buildings, groups, floors and zones.

For a selected location, building or floor, additional information is displayed in the following tabs:

- Map: Displays the selected location on the map
- Location Info: Displays the location data information
- Network Devices: Displays the connected network devices and running devices
- Metadata: Displays the configured metadata information
- Locations: Displays the location nodes
- Users: Displays the users

You can perform the following additional tasks in the **Location Hierarchy** window:

- Search: In the Search field, enter the location name and press Enter. You must provide a minimum of four letters as the search term. The Recent Searches area displays the search results.
- Rename: Click the three dots next to the location and click Rename Location to edit the location name.
- **Delete**: Click the three dots next to the location and click **Delete Location** to delete the location from **Location Hierarchy**.

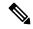

Note

In the **Location Hierarchy 2.0** window, click the **Beta UI** toggle button to enable the new UI. If you enable **Location Hierarchy 2.0**, the feature is enabled for all the users available in the same account.

**Location Hierarchy 2.0** shows rich maps, if they are available for a particular floor. The option to upload rich maps is currently managed by the Cisco Spaces support team. Click the **3D** toggle button to switch between 2D and 3D floor maps.

In **Location Hierarchy 2.0**, only those locations that a Cisco Spaces user can access are displayed. The accessibility to these locations are defined when you create or edit roles or invite or edit the Cisco Spaces user in **Admin Management**.

- View Location Information, on page 2
- Update Location Information, on page 6
- View the Network Devices, on page 9
- Configure Metadata, on page 10

## **View Location Information**

Use the Map tab (Cisco Spaces dashboard > Menu icon ( $\equiv$ ) > Location Hierarchy 2.0 > Root Location) to view the selected location, campus, building and floor information on the map.

If you select the root location, the default world map is displayed.

However, in some instances, the map automatically zooms into the precise location on the map and is displayed with a plotter icon. You can click on the plotter icon to view the additional information such as location address, total area, maximum capacity, time zone details and so on. The precise location is plotted based on the latitude and longitude information.

Figure 1: Map Tab

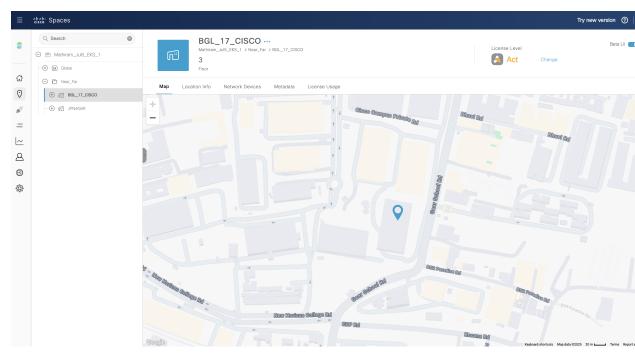

If you select a building, the default world map is displayed.

If you select a floor, the exact floor map image is displayed. Use the Polygon tool ( ) to create zones. For more information, see Create a Zone, on page 3.

Depending on the location you select, view the following information:

- Organization
- Campus
- Building
- Floor
- Zone
- Alerts

### **Create a Zone**

Use the **Map** tab to create Cisco CMX zones in **Location Hierarchy**.

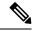

Note

Currently, Cisco Meraki zone-based reports are only supported in the **Right Now** application and **Firehose** device location update events.

#### **Procedure**

- **Step 1** Log in to Cisco Spaces.
- Step 2 In the Cisco Spaces dashboard, click the Menu icon (≡) and choose Location Hierarchy.

The **Location Hierarchy** window is displayed.

**Step 3** In the left pane, navigate to the required floor location.

The floor map is displayed.

Step 4 Click the Polygon tool ( ) on the map.

The cursor changes to a plus icon.

- **Step 5** Click on the required map area and move the cursor to draw a polygonal zone of your choice.
- **Step 6** Double-click to complete the zone creation.

A pop-up window is displayed on the right pane.

- **Step 7** In the **Zone Name** field, enter the new zone name.
- **Step 8** Select the overlay color to distinguish the zone.
- Step 9 Click Save.
  - The new zone is created and the **Location Hierarchy** window is refreshed to display the root location.
  - In the left pane, navigate to the floor where you created the new zone and the Cisco CMX zone is now listed as a new item under the floor hierarchy.
- **Step 10** (Optional) Click the polygon icon on the map to update the zone details.

## **Create a Zone for a Floor Location**

In Location Hierarchy 2.0 (Beta UI), you can create polygon zones for the floor locations under the Cisco Meraki network. To create polygon zones on the floor map, use the **Polygon tool**  $( \overline{\phantom{a}} )$  that is available in the floor map view under the **Map** tab. The new polygon zones created are displayed under both Location Hierarchy

#### **Procedure**

- **Step 1** Log in to Cisco Spaces.
- Step 2 In the Cisco Spaces dashboard, click the Menu icon (≡) and choose Location Hierarchy.

The **Location Hierarchy** window is displayed.

and Location Hierarchy 2.0.

**Step 3** In the left pane, navigate to the required floor location.

The floor map is displayed.

Figure 2: Map Tab

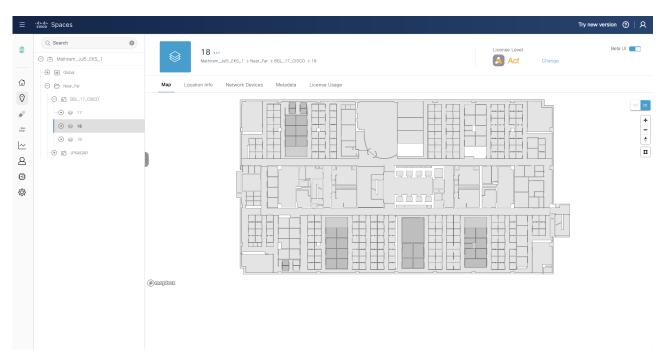

- Step 4 Click the Polygon tool ( ) on the map.
  - The cursor changes to a plus icon.
- **Step 5** Click the required map area and move the cursor to draw a polygonal zone of your choice.
- **Step 6** Double-click to complete the zone creation.

A pop-up window is displayed on the right pane.

- **Step 7** In the **Zone Name** field, enter the new zone name.
- **Step 8** Select the overlay color to distinguish the zone.
- Step 9 Click Save.
  - The new zone is created and the Location Hierarchy 2.0 window is refreshed to display the root location.
  - In the left pane, navigate to the floor where you created the new zone and the zone is now listed as a new item under the floor hierarchy.
- **Step 10** (Optional) Click the Polygon tool ( ) on the map to update the zone details.

## **Split License**

**Split License** feature allows you to upgrade licenses at the location level.

You can upgrade location-level license to higher tiers (ACT or Unlimited), regardless of the account-level license being at a lower tier, for example: SEE, EXTEND, SMART OPS, and SMART VENUES. This flexibility extends to the floor level within the **Location Hierarchy**. Use the **License Level Change** option available in the **Location Hierarchy** (Beta UI) to upgrade the license type.

The apps that includes split license support are:

- Location Analytics
- RightNow
- · Captive Portal
- Detect and Locate
- IoT Explorer
- Environmental Analytics
- Engagements
- Location Personas
- · Space Manager
- Space Experience

To activate **Split License** feature for a location, click **Change** and select the license upgrade options.

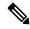

Note

This upgrade allows you to experience higher-tier license features in **Location Analytics** app and also in the Density Rule feature in **RighNow** application.

The **Split License** feature is only available for accounts registered with the **Cisco Smart Software Manager** (CSSM) system and integrated with Cisco Spaces account by registering the Smart Licensing token with the Cisco Spaces dashboard. If your account is not registered with CSSM, we recommend reaching out to your account administrator.

# **Update Location Information**

Use the Location Info tab (Cisco Spaces dashboard > Menu icon ( $\equiv$ ) > Location Hierarchy 2.0 > Root Location) to view and edit the location information.

For the selected location, the **Node Type** and **Network Reference** details are displayed.

Figure 3: Location Info Tab

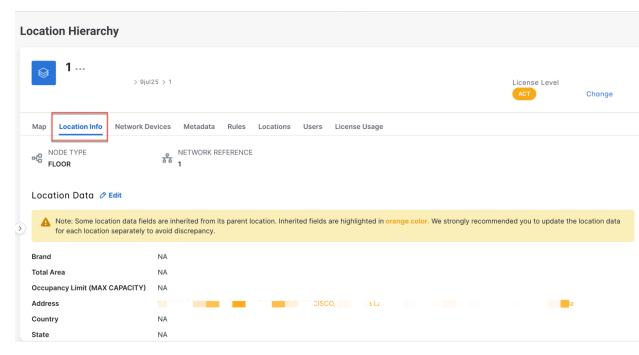

Click **Edit** to update location information. For more information, see Edit Location Info, on page 7.

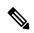

Note

The location data fields inherited from the parent location are highlighted in orange. We recommend that you update the location data for each location separately to avoid discrepancies.

### **Edit Location Info**

#### **Procedure**

- **Step 1** Log in to Cisco Spaces.
- Step 2 In the Cisco Spaces dashboard, click the Menu icon (≡) and choose Location Hierarchy.

The **Location Hierarchy** window is displayed.

- **Step 3** In the left pane, navigate to the required location.
- Step 4 Click the Location Info tab.
- Step 5 Click Edit next to Location Data.

The slide-in window is displayed.

- **Step 6** Update the following location information as required:
  - a) Location Name: Edit the name of the location.
  - b) **Brand**: Edit the name of the brand.

- c) Total Area: Edit the total area details.
- d) Unit: Select the unit for the total area entered. The options are Square Feet and Square Meter.
- e) Occupancy Limit (Max Capacity): Edit the occupancy limit/maximum capacity details.
- f) **Address**: Enter the address details and select from the displayed options. The selected address is plotted on the map displayed on the right side.
- g) Latitude: Displays the latitude of the selected address. You cannot edit this value.
- h) Longitude: Displays the longitude of the selected address. You cannot edit this value.
- i) **Time Zone**: Enter the search term in the **Search Timezone** field and search or select from the available options.

#### Step 7 Click Save.

### **Edit Access Point Prefix**

You can add APs of multiple prefixes to a network. For example, if you have APs with prefixes, AB, BC, and CA, and if you want to group the APs with AB and BC under one wireless network, you can do so.

The **Access Points Prefix Used** option will be available in the **Location Info** tab only for the network locations. However, the Access Points Prefix Used option will not be available for the **Unconfigured** network.

To add APs of multiple prefixes to a network of a Cisco Wireless Controller or Cisco Catalyst 9800 Series Wireless Controller, follow these steps:

#### **Procedure**

- **Step 1** Log in to Cisco Spaces.
- Step 2 In the Cisco Spaces dashboard, click the Menu icon (=) and choose Location Hierarchy.

The **Location Hierarchy** window is displayed.

- **Step 3** In the left pane, navigate to the required network.
- Step 4 Click the Location Info tab.
- Step 5 Click Add/Edit next to Access Point Prefix Used.
- **Step 6** In the **Add/Edit Prefix** window, in the **Prefix** field, enter the prefix.

The access points with the prefix entered get listed.

#### Step 7 Click Add Prefix.

The newly added prefix gets listed under **Added Prefixes** in the right pane of the window. **Add Prefix** is enabled only if the APs with prefix entered are available.

#### Step 8 Click Save.

After adding the prefix, the APs under the **unconfigured** network with this prefix is moved to this network.

To delete a prefix, hover over that prefix under Added Prefixes, and click the Delete icon.

## **View the Network Devices**

Use the Network Devices tab (Cisco Spaces dashboard > Menu icon ( $\equiv$ ) > Location Hierarchy 2.0 > Root Location) to view all the network devices under the selected node. The root location displays all the connected devices available within the location hierarchy.

Figure 4: Network Devices tab

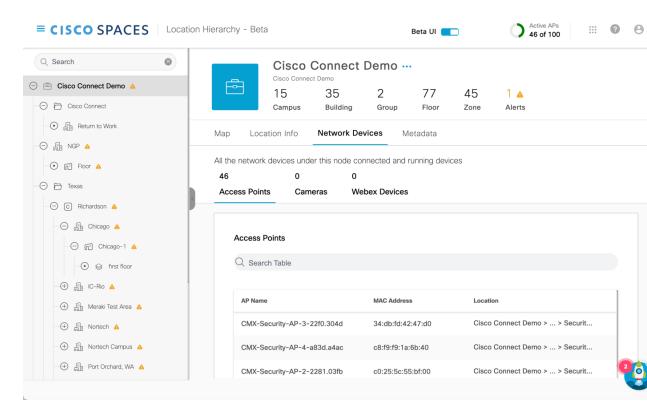

Depending on the selected location, you can view the following information:

- Access Points: Displays the name of the AP, MAC address and the location hierarchy path. Use the **Search Table** field to search for a specific AP. Click the copy icon next to the **Location** field to copy the hierarchy path. Navigate to the **Setup** window to configure the AP.
- Cameras: Displays the connected camera details such as camera name, serial number, MAC address and status of the trip-wire as a set or not. Use the **Search Table** field to search for a specific camera. Navigate to the **Connect your Meraki Camera** window to connect additional devices.
- Webex Devices: Displays the connected Cisco Webex devices.
- Linked Devices: Displays the linked devices configured for this location. You can link IoT Devices, Non Webex Signages and Smart PUDs.
- **Switches**: Displays the switches configured for this location. Navigate to **Setup** > **Wired Network** to onboard your switches.

# **Configure Metadata**

Use the **Metadata** tab (**Cisco Spaces dashboard** > **Menu icon** (≡) > **Location Hierarchy 2.0** > **Root Location**) to view the metadata information. If metadata is not configured yet, click **Add Metadata** to add metadata. For more information, see Add Metadata, on page 10.

Figure 5: Metadata Tab

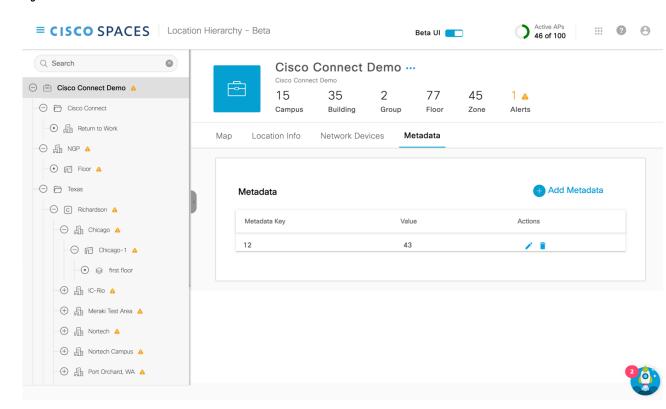

Depending on the selected location, you can view the following information:

- Metadata Key: Displays the metadata key.
- Value: Displays the value for the metadata key. The value can be alphanumeric and accepts special characters also, for example, xyz123@.

### **Add Metadata**

#### **Procedure**

- **Step 1** Log in to Cisco Spaces.
- Step 2 In the Cisco Spaces dashboard, click the Menu icon (≡) and choose Location Hierarchy.

  The Location Hierarchy window is displayed.

- **Step 3** In the left pane, navigate to the required location.
- Step 4 Click the Metadata tab.
- Step 5 Click Add Metadata.
- **Step 6** In the **Key** field, enter or select a metadata key.
- **Step 7** In the **Value** field, enter a value for the key.
- **Step 8** (Optional) Click **Add Metadata** to add multiple metadata keys and the corresponding values.
  - Click the **Delete** icon next to the metadata key to delete the keys.
- Step 9 Click Save.

The new metadata keys and values are displayed under the **Metadata** tab. Click the **Edit** icon to update the key information.

Add Metadata